**CDCat**

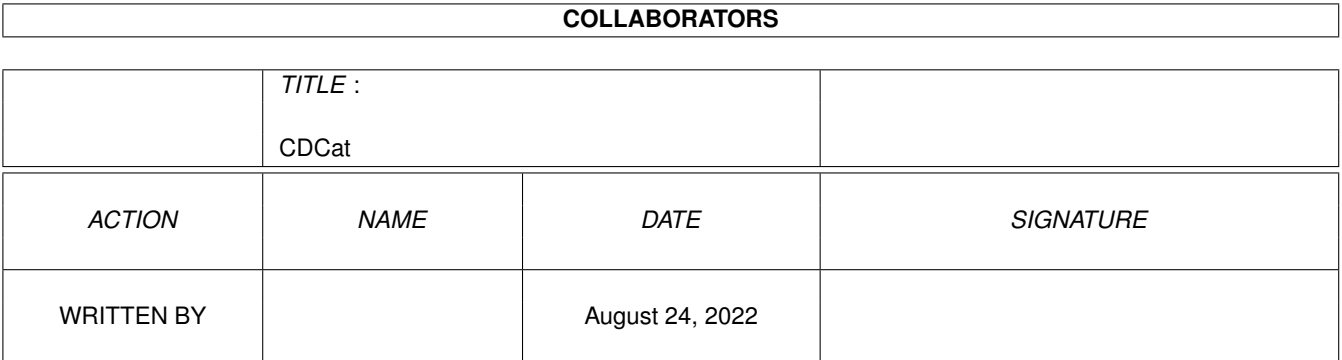

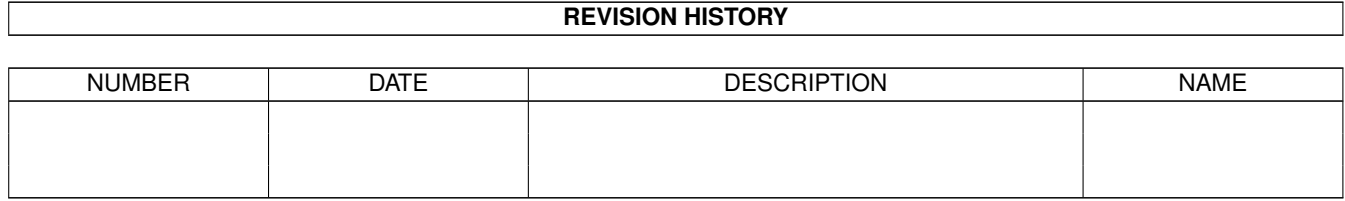

# **Contents**

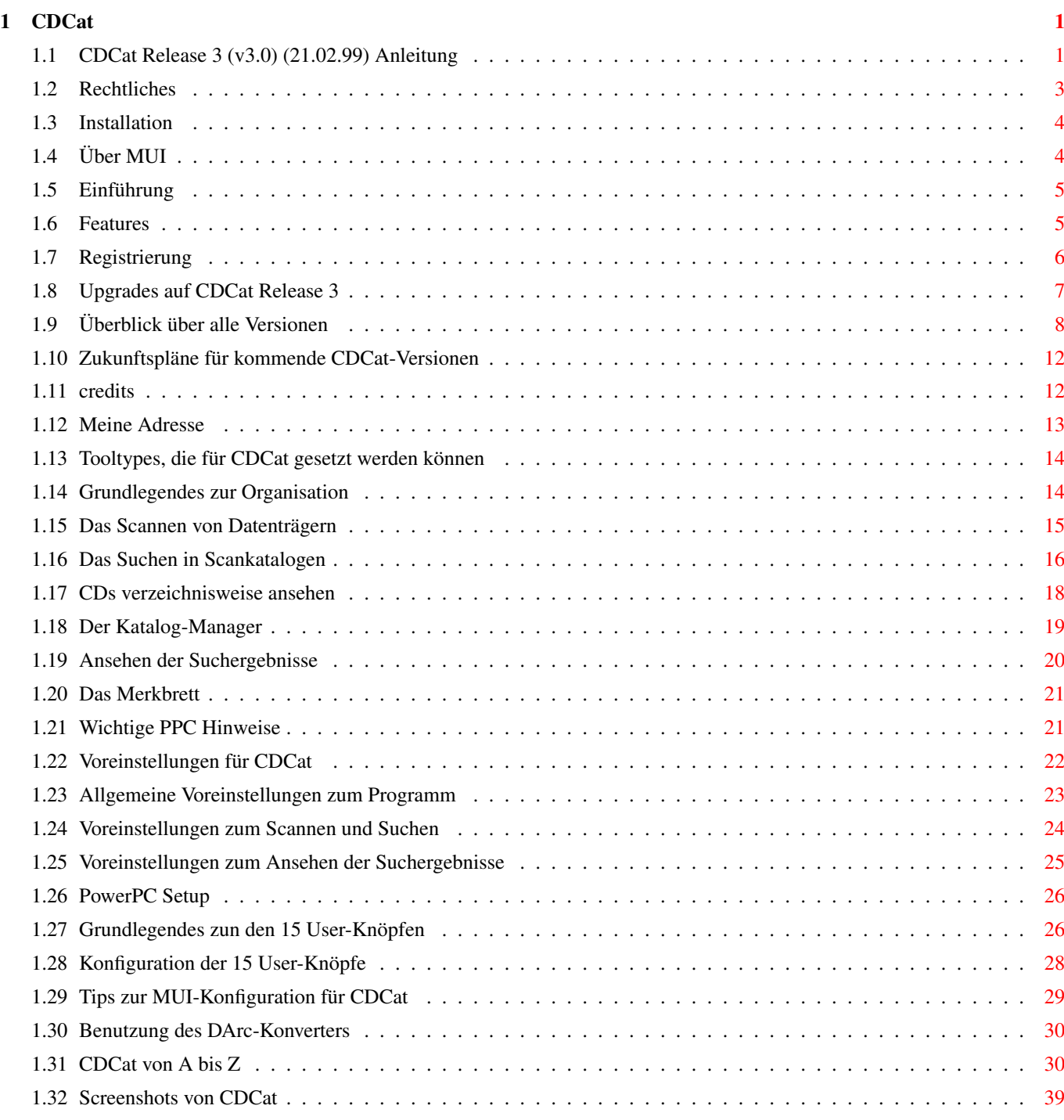

# <span id="page-3-0"></span>**Chapter 1**

# **CDCat**

# <span id="page-3-1"></span>**1.1 CDCat Release 3 (v3.0) (21.02.99) Anleitung**

CDCat Release 3 (v3.0) (21.02.99) Anleitung CDCat © 1997-99 Frank Weber \*\*\*\*\*\*\*\*\*\*\*\*\*\*\*\*\*\*\*\*\*\*\*\*\*\*\*\*\*\*\*\*\*\*\*\*\*\*\*\*\*\*\*\*\*

1. Allgemeines

Rechtliches Rechtliche Informationen zu CDCat

Installation Hinweise zur Inbetriebnahme

Einführung Wofür Sie CDCat verwenden können

Features Was kann CDCat

Registrierung Wie Sie die Vollversion erhalten können

(Cross-) Upgrades Upgrades von DArc bzw. anderen Programmen

Geschichte Überblick über alle Versionen

Zukunft Erweiterungspläne für CDCat

Credits Danksagungen Adresse

Meine Adresse

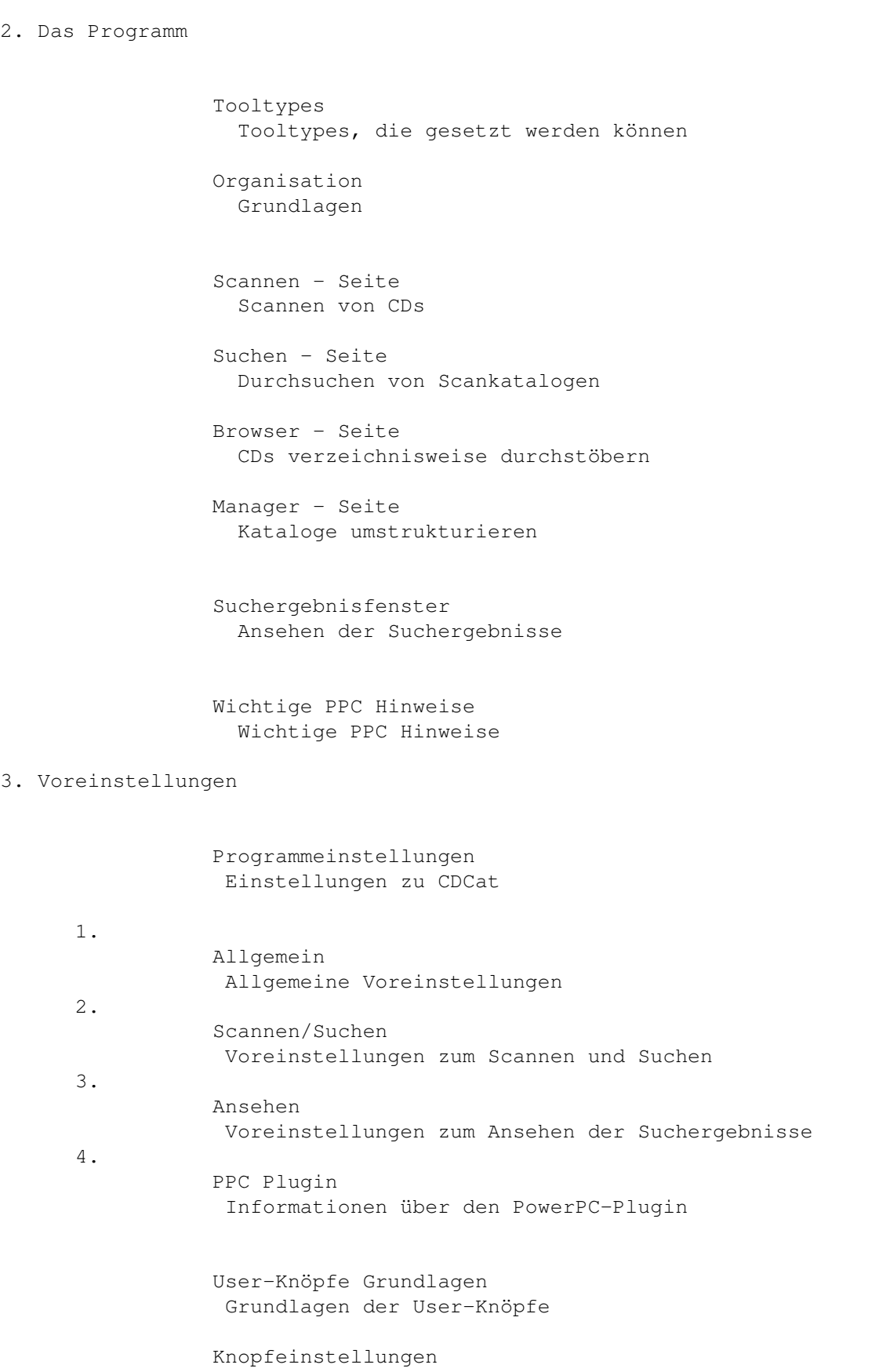

Konfiguration der 15 User-Knöpfe

Tips zur MUI-Konfig Hinweise zur MUI-Konfiguration für CDCat

4. Zusatzprogramme

DArc-Konverter Konvertieren von DArc-Scanfiles ins CDCat-Format

5. Index

Index Index zu dieser Anleitung

Screenshots Übersicht über alle Screenshots

Fertige Scankataloge zum Download finden Sie unter: http://www.amiganews.com/pchiozzi/cdcat/index.html

## <span id="page-5-0"></span>**1.2 Rechtliches**

Wichtig:

========

CDCat ist © 1997-99 by Frank Weber. Alle Rechte an den mitgelieferten Dateien liegen bei mir.

CDCat ist Shareware. Für 40 DM können Sie bei mir die Vollversion inkl. Keyfile erhalten, wenn Sie sich registrieren lassen.

Die Verbreitung der Demo-Version ist erwünscht, solange dafür nicht mehr als 5 DM verlangt werden. Das Keyfile, das registrierte Benutzer erhalten, darf selbstverständlich nicht weitergegeben werden.

Sie benutzen das Programm "so wie es ist", d.h. ich übernehme keinerlei Haftung für evtl. Schäden, die in Verbindung mit CDCat entstehen könnten.

Es dürfen keinerlei Veränderungen am Programm oder der Dokumentation vorgenommen werden, weiterhin dürfen keine veränderten oder gepatchten Versionen benutzt oder in Umlauf gebracht werden.

Außerdem rate ich dringend von der Benutzung solcher Versionen ab, da dies zu unangenehmen Überraschungen führen könnte...

#### <span id="page-6-0"></span>**1.3 Installation**

-

Die Installation erfolgt mit dem Installer von AmigaInternational. ←- Er gehört

nicht zum Lieferumfang, sondern ist auf Ihrer HD-Install-Disk oder aus dem Aminet erhältlich.

Um CDCat nutzen zu können, benötigen Sie:

- Einen Amiga mit mind. OS 2.0, 2 MB RAM und einen 020-Prozessor
- **MUT** 3.3 oder höher (sollte auf JEDEM Amiga installiert sein) - XPK, wenn Ihre Scankataloge automatisch gepackt werden sollen

Um das Programm voll ausnutzen zu können sollten Sie einen Amiga mit einer größeren Festplatte (mind. 200 MB) und genügend RAM(8 MB) besitzen.

Achtung: Auf einem MC68000 wird CDCat bei der Suche und im Browser unweigerlich abstürzen. Evtl. werde ich dieses Problem noch beheben können, allerdings werden Sie mit einem so langsamen Prozessor sowieso nicht viel Freude mit CDCat haben...

# <span id="page-6-1"></span>**1.4 Über MUI**

This application uses

MUI - MagicUserInterface

(c) Copyright 1993-97 by Stefan Stuntz

MUI is a system to generate and maintain graphical user interfaces. With the aid of a preferences program, the user of an application has the ability to customize the outfit according to his personal taste.

MUI is distributed as shareware. To obtain a complete package containing lots of examples and more information about registration please look for a file called "muiXXusr.lha" (XX means the latest version number) on your local bulletin boards or on public domain disks.

If you want to register directly, feel free to send

DM 30.- or US\$ 20.-

to

Stefan Stuntz Eduard-Spranger-Straße 7 80935 München GERMANY

#### <span id="page-7-0"></span>**1.5 Einführung**

CDCat ist DAS revolutionäre Katalogisierungs-System für den Amiga, mit ihm können sämtliche Arten von CDROMs (und ganz speziell Aminet-CDs), aber auch PD-Disketten und Festplatten bzw. Verzeichnisse (z.B. mit vielen Grafiken oder Musikmodulen) katalogisiert werden.

CDCat "merkt" sich den Inhalt der Datenträger, indem er die Dateinamen mit der Verzeichnisstruktur und bei Aminet-CDs zusätzlich Größe, Alter und Beschreibung in einem "Scankatalog" auf der Festplatte ablegt, wobei in einem dieser Kataloge beliebig viele Datenträger enthalten sein dürfen.

Diese Kataloge können dann entweder nach bestimmten Dateinamen durchsucht werden oder mit der Browser-Funktion verzeichnisweise wie in einem DirUtil (z.B. DirOpus, RO etc.) angesehen werden, ohne dass die CD eingelegt ist.

Auch können Datenträger oder Verzeichnisse direkt, d.h. ohne Scankatalog durchsucht werden. So können Sie mit CDCat auch auf einfache Weise verlorene Dateien auf Ihrer Festplatte wiederfinden.

Dabei ist es möglich, gleich aus CDCat heraus beliebige Aktionen mit gefundenen Dateien vorzunehmen, wie z.B. ein Archiv entpacken, ein Bild anzeigen, ein Musikmodul abspielen etc. Dazu stehen 15 frei nach Ihrer Wahl konfigurierbare Knöpfe zur Verfügung, die sie mit Programmen Ihrer Wahl belegen können.

Außerdem besitzt CDCat einen speziellen Aminet-Modus für Aminet-CDs, der den Inhalt in ca. 5 Sekunden scannt und dabei auch Alter, Größe und Beschreibung berücksichtigt. CDCat ersetzt so vollständig das mitgelieferte Aminet-Suchtool.

Als besonderes Feature können die Scankataloge auch automatisch XPK-gepackt werden, wenn Sie das XPK-System auf Ihrem Rechner installiert haben.

Bereits der Vorgänger von CDCat, DArc, wurde in der AmigaPlus 8/96 als "sehr sinnvolles Hilfsmittel für alle leidenschaftlichen Public-Domain-Sammler" und "nützliches Hilfsmittel für Besitzer großer Festplatten oder CD-ROMs" gelobt.

CDCat wurde jedoch mit einem völlig neuen Konzept in AmigaE programmiert und in allen Teilen noch weit verbessert bzw. mit ganz neuen Features und einer MUI-Oberfläche versehen. Dabei wurde auch besonders auf den neuen Schwerpunkt CDROM-Katalogisierung wert gelegt, was sich z.B. im neuen Aminet-Scanmodus zeigt.

In der Version 3 sind nun noch viele weitere neue Features hinzugekommen, wir z.B. der Katalogmanager, die PowerPC Unterstützung, Suche nach Verzeichnisnamen, Filterfunktionen etc.

#### <span id="page-7-1"></span>**1.6 Features**

Features:

\*\*\*\*\*\*\*\*\*

· geeignet zum Katalogisieren sämtlicher CDs, Festplatten und PD-Disketten

·

- · superschneller Aminet-Modus, der Aminet-CDs in wenigen Sekunden scannt und dabei Alter, Größe und Beschreibung berücksichtigt.
- · schnelle und flexible Suchfunktion (85% Inline-Assembler!!)
	- PowerPC Suchroutinen für Besitzer von PPC Turbokarten
- · Direktes Durchsuchen (ohne Scankatalog) von Datenträgern oder Verzeichnissen möglich. So können Sie auch auf einfache Weise verlorene Dateien auf Ihrer Festplatte wiederfinden.
- · Browser-Funktion, über die der Inhalt einzelner CDs verzeichnisweise wie in einem DirUtil angezeigt werden kann, wobei auch die oben genannten Aminet-Erweiterungen angezeigt werden, so dass man sich nun nicht mehr durch die Index-Guides auf den Aminet-CDs quälen muss.

=> Durchstöbern der CDs möglich, ohne dass diese eingelegt sind !!!

- · Katalog-Manager, um die Kataloge umzuorganisieren. Sie können die Disks umsortieren, in andere Kataloge kopieren, löschen, etc...
- · 15 frei konfigurierbare User-Knöpfe, über die direkt aus CDCat heraus Archive entpackt, Bilder angezeigt, Musikmodule abgespielt etc. werden können.
- · Aminet-Beschreibungen können auf Wunsch mitdurchsucht werden
- · Suche nach Verzeichnisnamen ist nun auch möglich
- · Merkbrett: Hier können Sie beliebig viele Dateinamen (auch dauerhaft) zwischenspeichern, wenn Sie die Datei nicht gleich bearbeiten möchten.
- · Scankataloge können automatisch XPK-gepackt werden, wenn das XPK-System auf Ihrem Rechner installiert ist.
- · Angabe der Verzeichnisse möglich, in denen gesucht werden soll.
- · Allen Datenträgern können "DiskIDs" (Erkennungsnummern) zugeordnet werden.
- · MUI-Oberfläche

#### <span id="page-8-0"></span>**1.7 Registrierung**

CDCat ist Shareware, die Demo-Version besitzt folgende Einschränkungen:

- · Es können maximal 5 Scankataloge verwaltet werden
- · Ein Scankatalog darf nur einen Datenträger beinhalten
- · Es kann immer nur 1 Katalog durchsucht werden
- · Die Programmeinstellungen können nicht abgespeichert werden
- · Die Knopfeinstellungen können nicht abgespeichert werden
- · Die PowerPC Suchroutine ist etwas eingeschränkt

Wenn Sie die Vollversion und Ihr Keyfile für kostenlose Updates möchten, können Sie sich bei mir registrieren lassen.

Die Registrierungsgebühr beträgt 40 DM, 20 Euro oder 25 US\$

Bitte benutzen Sie - falls Sie einen Drucker besitzen - für Ihre Registrierung das mitgelieferte RegiTool . Falls die amigaguide.library bei Ihnen installiert ist, können Sie sich den Regi-Ausdruck vorher ansehen.

Sie können entweder per Bargeld, Euro-/V-Scheck oder Überweisung bezahlen. In letzterem Fall vermerken Sie das Datum der Überweisung bitte auf dem Regi-Ausdruck. Als Verwendungszweck sollten Sie "CDCat" plus Ihren Namen plus Ihren Wohnort angeben, also z.B. "CDCat Alfred Maier, München" Nicht mehr und nicht weniger. Konto: 324 195 bei Sparda-Bank Stuttgart (BLZ 600 908 00).

Bitte schicken Sie den vom RegiTool erzeugten Ausdruck und die 40 DM / 20 Euro an folgende Adresse:

Frank Weber Schlizstr. 53 74076 Heilbronn (Germany)

E-Mail: frank.weber@bigfoot.de

Die Registrierungen werden meist noch am selben Tag bearbeitet und am nächsten Tag verschickt. Spätestens nach einer Woche haben Sie dann Ihr Keyfile.

E-Mail Auslieferung ist möglich mit PGP- oder XPK-Kodierung (FEAL/IDEA), wenn Sie mir Ihr PGP key oder das gewünschte XPK-Passwort (5-8 Zeichen, Kleinschrift!) per E-Mail schicken. Schicken Sie mir das PGP Key bzw. das Passwort bitte bevor Ihre Registrierung bei mir eintrifft.

Für Ihre Unterstützung möchte ich mich schon jetzt recht herzlich bedanken !!

#### <span id="page-9-0"></span>**1.8 Upgrades auf CDCat Release 3**

Upgrades für Benutzer älterer CDCat Versionen =============================================

Seit der letzten Version v2.2 sind viele neue und große Features hinzugekommen, wie z.B. die PowerPC-Unterstützung und der Katalogmanager. Features, die sich viele User wünschten.

Ich habe ein PowerPC-Board angeschafft und sehr viel Arbeit in diese Version investiert, aber da sich die Anzahl der Amiga-User wahrscheinlich nicht unbedingt vergrößert hat, kann ich diese Version leider nicht einfach als normales Update veröffentlichen.

Wenn Sie also mit dem Funktionsumfang der Version v2.2

```
vollkommen zufrieden sind und an einer Weiterentwicklung
von CDCat nicht interessiert sind, dann benutzen Sie diese
einfach weiter.
Aber wenn sie denken, daß die neuen Features es wert sind und
sie die Weiterentwicklung von CDCat unterstützen möchten, dann
bestellen Sie bitte ihr Upgrade auf die Version 3 von CDCat.
Das Upgrade ist erhältlich für 20 DM / 10 Euro / 15 US$
Außerdem gibt es die Möglichkeit von Cross-Upgrades, wenn Sie...
================================================================
  · bei einem meiner anderen Programme DArc, AFiloFaxPro, AmigaTrainer
    oder Cheater registriert sind oder
```
· bereits bei einem anderen Shareware-Programm dieser Art (das aber natürlich viel schlechter ist... ;-) registriert sind und mir die Originaldiskette mit Keyfile als Registrier-Nachweis schicken können.

```
Möglich von: · Cataloger
              · bei anderen Programmen bitte vorher nachfragen
```
Der Preis für Cross-Upgrades beträgt 30 DM / 15 Euro / 20 US\$.

## <span id="page-10-0"></span>**1.9 Überblick über alle Versionen**

Entwicklungsgeschichte von CDCat:

CDCat Release 3 (v3.0): (21.02.99) =======================

·

·

PowerPC Plugin um die Suche zu beschleunigen (Die alten Routinen funktionieren natürlich immer noch!)

Katalog Manager um Kataloginhalte neu anzuordnen. Einzelne Disks können aus Katalogen entfernt werden, in andere Kataloge kopiert werden etc.

- · Es kann nun auch nach Verzeichnissen gesucht werden.
- · Filterfunktion für die Suchergebnisliste (über Menü erreichbar)
- · Fortschrittsanzeige, wenn über die User-Knöpfe Befehle ausgeführt werden
- · Möglichkeit, Programme im asynchronen Modus zu starten. So muß nicht mehr "run" vorangestellt werden, was Probleme mit dem Ausgabe-Shell-Fenster verursachte.
- · Die Suchergebnisse werden mit der NList MUI-Klasse (von Gilles Masson) dargestellt, so daß die Liste nun z.B. auch einen horizontalen

Scroller besitzt.

- · Bugfixes:
	- · Auto-Wildcard Funktion funktioniert jetzt auch bei direkter Suche
	- · Suchtext für die Textsuche im Suchergebnisfenster wurde nicht korrekt übernommen, wenn nicht <Return> gerdückt wurde.

CDCat v2.2: (30.05.98): ===========

- · Die Auto-Wildcard-Funktion kann über ein Menü auf der Suchen-Seite anbzw. abgeschalten werden.
- · Der im Suchergebnisfenster verwendete Listensortiermodus kann dort direkt über ein Menü gewählt werden.
- · Im Suchergebnisfenster können die angezeigten Spalten (DiskID, Dateiname,...) separat an- und abgeschalten werden.
- · Ein Doppelklick auf die Katalogliste auf der Browserseite lädt die aktive Disk in den Browser.
- · Die Browserliste und die Suchergebnisliste erhalten automatisch alle Tastaturbefehle, auch wenn sie nicht das aktive Objekt sind
- · Interne Optimierungen (Entfernen nicht gebrauchter Variablendeklarationen etc ←- .)
- · Bugfixes:
	- · Wurden alle Suchmuster gelöscht, konnte bei Anzeige des Merkbretts unter Umständen immer noch die Dateiliste geleert werden.
	- · Die Katalogliste im "Nochmal suchen"-Fenster wurde nicht mehr aktualisiert, wenn neue Kataloge hinzukamen oder ein anderes Katalogverzeichnis eingestellt wurde.
	- · Wurde die Suchergebnisliste nach DiskIDs sortiert, wurden ungleich lange DiskIDs falsch sortiert.
	- · Verzeichnisauswahl bei direkter Suche verbessert (Requester-Popup-Knopf war nicht deaktiviert, wenn kein Listeneintrag vorhanden war)
	- · Bei der Sortierung der Suchergebnisliste wurde zwischen Groß- und ←- Kleinschreibung unterschieden.

CDCat v2.1: (22.01.98) ===========

- · Suchergebnisse können wahlweise normal, nach DiskID oder Dateiname sortiert werden
- · Abgearbeitete Einträge im Browser und im Suchergebnisfenster werden deselektiert
- ·~Über zwei neue Knöpfe können im Suchergebnisfenster alle Einträge selektiert bzw. deselekiert werden.
- · In der Titelzeile des Suchergebnisfensters wird die Anzahl der selektierten Einträge angezeigt
- · Neue Kataloge beigelegt:
	- · Norwegisch (Übersetzung: Magnus Holmgren, ATO Mitglied)
	- · Finnisch (Übersetzung: Mika Lundell, ATO Mitglied)
	- · Tschechisch (Übersetzung: Ondøej Zima, ATO Mitglied)
	- · Kroatisch (Übersetzung: Mladen Ilisinovic, ATO Mitglied)
- · Bugfixes: · Wurde versucht, eine DiskID in einem gepackten Katalog zu ändern, wurde der Katalog unbrauchbar.
	- · Ein Druck auf "Alle löschen" im Suchergebnisfenster leerte auch die Dateiliste, wenn das Mekrbrett angezeigt wurde.
	- · War "Musterliste automatisch löschen" aktiviert, konnte es immer noch zu einem Hänger kommen.

#### CDCat v2.0: (15.12.97) ===========

- · Lokalisierung. CDCat läuft jetzt in folgenden Sprachen:
	- · English
	- · Deutsch
	- · Français (Übersetzung: Pascal Chiozzi)
	- · Italiano (Übersetzung: Carlo Santinelli)
	- · Nederlands (Übersetzung: David Ceulemans)
	- · Norsk (Übersetzung: Eivind Olsen, ATO Mitglied)

Vielen Dank an die Übersetzer!

- · Browserroutinen beschleunigt
- · Die Suche wird jetzt sofort nach Drücken von Abbruch unterbrochen
- · Devices können in den Browser per Doppelklick auf den Listeneintrag geladen werden.
- · Bugfixes: · PRT:, PAR: und SER: wurden manchmal in der Geräteliste angezeigt
	- Die Suchergebnisse wurden in umgekehrter Reihenfolge angezeigt,  $\leftrightarrow$  $W \cap S$ außerdem eine Fehlfunktion der Textsuche verursachte
	- · Wenn die 'Verzeichnis wechseln' Option für einen Knopf gesetzt ← war, wurde nach der Ausführung nicht mehr richtig in das alte  $\leftrightarrow$ Verzeichnis zurückgewechselt.

CDCat v1.2: (20.09.97) =========== · Automatisches Packen der Scankataloge möglich, wenn das XPK-System auf Ihrem Rechner installiert ist. · Wenn ein Scankatalog durchsucht wird, der mehrere Datenträger enthält, wird jetzt auch der Name des Datenträgers angezeigt, der gerade durchsucht wird. · Bugfixes: · Wenn mehrere ausgewählte Einträge vom Merkbrett gelöscht werden, werden nun alle korrekt entfernt. · Katalognamen werden jetzt auf 20 Zeichen beschränkt, um Probleme mit dem OS zu vermeiden. CDCat v1.1: (26.08.97) =========== · Suchergebnisse können ausgedruckt werden · Knopf "MV" im Browser, um das Mutterverzeichnis anzuzeigen (Klick auf den Pfadnamen geht weiterhin!) · Das RegiTool kann in der Demo-Version jetzt auch von CDCat direkt aus dem Info-Requester aufgerufen werden. (Dazu neuer Tooltype: REGITOOL) · Kleinere Bugfixes im Installerskript · Bugfix: CDCat stürzte ab, wenn der eigene Pfad länger als ca. 60 Zeichen war. CDCat v1.0: (02.08.97) ============ · Installerskript beigelegt CDCat v0.97: (04.07.97) ============ · direkte Suche in Verzeichnissen möglich (auch ohne Scankatalog)

- · Bugfixes: · Aminet-Modus funktionierte erst ab dem Set1, da ältere CDs ein anderes Indexformat besitzen.
	- · Die Knöpfe Tauschen und Löschen (Knopf-Prefs) funktionierten nicht richtig.
	- · War "Musterliste automatisch löschen" selektiert, konnte es zu einem Hänger kommen.

CDCat v0.96: (19.06.97) ============ · Konverter mitgeliefert, um Scanfiles des Vorgängers DArc in CDCat-Scankataloge umzuwandeln. · Bugfixes: · War "Musterliste automatisch löschen" an, konnte es zu einem Hänger bzw. Absturz kommen. · Einige Locks wurden u.U. nicht richtig freigegeben CDCat v0.95: (13.06.97) ============

```
Erste Veröffentlichung
```
#### <span id="page-14-0"></span>**1.10 Zukunftspläne für kommende CDCat-Versionen**

Folgende Erweiterungen sind geplant:

- · Gefunde Verzeichnisse durch Doppelklick in den Browser laden
- · Dateiformat-Erkennungssystem
- · Aufteilen der Scankatloge in mehrere Gruppen
- · weitere Verbesserungen

Verbesserungsvorschläge und Anregungen sind natürlich immer willkommen!

Je mehr Leute sich für CDCat interessieren und sich registrieren lassen, desto schneller gibt es neue Versionen.

# <span id="page-14-1"></span>**1.11 credits**

Folgenden Leuten möchte ich für die Mithilfe bei der Entwicklung von CDCat danken:

·~Betatester

- · Martin Voepel
- · Christian Zimmermann
- · Pascal Chiozzi
- · Gernod Schomberg

· Carsten Schröder

- · Horst Erler
- · Elmar Gleinser
- · Pascal Chiozzi für die französische Übersetzung
- · Carlo Santinelli für die italienische Übersetzung
- · David Ceulemans für die italienische Übersetzung

· Dem CDCat-Team der ATO (Amiga Translator's organization)

- · Eivind Olsen
- · Magnus Holmgren
- · Martin Johansson
- · Mika Lundell
- · Sami Raunio
- · Ondøej Zima
- · Vit Sindlar
- · Mladen Ilisinovic
- · Thomas Andersson

(die ATO Übersetzungen wurden leider noch nicht an die Version 3 angepaßt)

- · allen registrierten DArc-Benutzern, die CDCat durch ihre Unterstützung überhaupt erst möglich gemacht haben
- · allen CDCat-Benutzern, die sich registrieren ließen und die Weiterentwicklung von CDCat unterstützten
- · Stefan Stuntz für sein geniales MUI-System
- · Gilles Masson für seine NList Mui-Klasse

Außerdem möchte ich mich schon im voraus bei allen bedanken, die die Weiterentwicklung von CDCat durch Ihre Registrierung unterstützen.

Vielen Dank !!!

#### <span id="page-15-0"></span>**1.12 Meine Adresse**

Wenn Sie mir schreiben möchten, weil Sie mir Vorschläge, Bugreports oder irgendetwas anderes mitteilen möchten, schreiben Sie bitte an:

> $\overline{\phantom{a}}$  $/$ \_ \_\ |o o| +-------------oOO-(\_\_)-OOo---------------+ | | | Frank Weber | | Schlizstr. 53 | | 74076 Heilbronn | | Germany | | | | E-Mail: frank.weber@bigfoot.de | | frank@cc86.de | | fweber@amigaworld.com |

| | | Tel.: (07131) 175749 (bis 20 Uhr) | | | +----------------------------------------+

CDCat Supportseite:

http://www.amigaworld.com/support/cdcat

CDCat Kataloge zum Download:

http://www.amiganews.com/pchiozzi/cdcat/index.html

Alle Briefe werden beantwortet, und je mehr ich sehe, dass sich Leute für CDCat interessieren, desto mehr werde ich daran weiterarbeiten.

#### <span id="page-16-0"></span>**1.13 Tooltypes, die für CDCat gesetzt werden können**

Folgende Tooltypes können ins CDCat-Icon eingetragen werden:

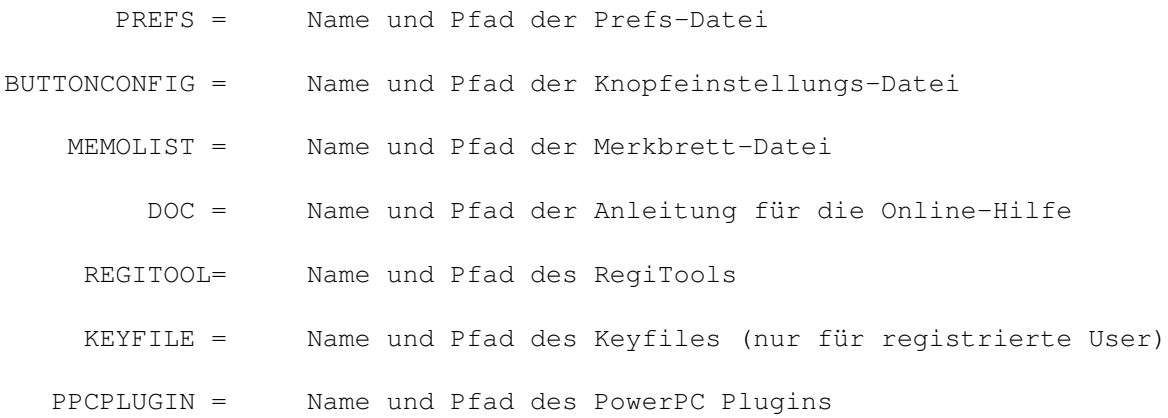

Falls Sie CDCat über die Shell starten möchten, können Sie alles auch als Shell-Parameter angeben:

PREFS/K,BUTTONCONFIG/K,MEMOLIST/K,DOC/K,REGITOOL/K,KEYFILE/K,PPCPLUGIN/K

#### <span id="page-16-1"></span>**1.14 Grundlegendes zur Organisation**

Der Inhalt (Dateinamen) von CDs (bzw. Disketten) wird in ← Scankatalogen auf der Festplatte abgelegt. Einem Katalog, der auch mehrere CDs enthalten darf, entspricht dabei jeweils eine Datei mit dem gleichen Namen auf der Festplatte.

Alle Scankataloge, die CDCat erkennen soll, müssen sich im gleichen Verzeichnis befinden. Dieses können Sie im Prefs-Fenster einstellen.

Beim Programmstart werden alle Kataloge, die sich in diesem Verzeichnis

befinden, in eine Liste aufgenommen. Aus dieser Liste können Sie dann beliebig viele Kataloge auswählen, die durchsucht werden sollen, bzw. einen, dessen Inhalt Sie verzeichnisweise mit der Browser-Funktion ansehen möchten.

Grundsätzlich gibt es 2 Möglichkeiten, eine CD zu scannen:

- 1. Normal-Modus: Dabei werden nach und nach alle Verzeichnisse einer CD gescannt und im Katalog abgelegt.
- 2. Aminet-Modus: Dabei werden die auf Aminet-CDs befindlichen Index-Files ausgelesen und in ein spezielles Format umgewandelt, wobei auch Beschreibung, Größe und Alter berücksichtigt werden.

Da sich beide Arten in der Informationsstruktur unterscheiden, kann in einem Scankatalog jeweils nur eine Art verwendet werden.

Sowohl aus dem Fenster der Suchergebnisse als auch aus dem Browser heraus können Sie direkt über 15 frei user-konfigurierbare Knöpfe Aktionen vornehmen, diese Knöpfe können Sie im

Knopfeinstellungen -Teil konfigurieren, die Einstellung wird dann in beiden Programmteilen übernommen.

#### <span id="page-17-0"></span>**1.15 Das Scannen von Datenträgern**

Wenn Sie eine CD katalogisieren möchten, können Sie sie entweder ← an einen bestehenden Katalog anhängen, oder Sie erstellen einen neuen Katalog und geben ihm einen passenden Namen.

Screenshot der Scannen-Seite

Beschreibung der Bedienelemente:

Devices: In dieser Liste werden alle verfügbaren Datenträger aufgelistet. Wählen Sie davon einen zum Scannen aus.

> Zusätzlich gibt es noch einen Eintrag "Auswahl", wenn Sie diesen auswählen, können Sie vor dem Scannen im Normalmodus in einem Dateirequester einen Datenträger bzw. ein Verzeichnis auswählen, das katalogisiert werden soll. Im Aminet-Modus öffnet sich ein Fenster, in dem Sie eine Aminet-Indexdatei (z.B. von einer Aminet-CD, die Sie nicht besitzen, deren Index aber auf einer CD war, oder den Index eines Unterverzeichnisses) angeben können, die gelesen werden soll, und den Namen der CD.

Update: Obwohl die Devices-Liste automatisch aktualisiert wird, können Sie mit diesem Knopf die Liste manuell aktualisieren.

Scankataloge: Hier werden alle Scankataloge aufgelistet, die sich im eingestellten Verzeichnis befinden. Die Sortierung lässt sich im Prefs -Fenster einstellen. In der linken Spalte wird angezeigt, ob es sich um einen

normalen ('N') bzw. einen Aminet-Scankatalog ('A') handelt oder der Typ noch nicht definiert ist ('?'), also der Katalog noch leer ist.

Unter der Liste befindet sich ein Texteingabefeld, in dem der Name des ausgewählten Kataloges angezeigt wird. Durch Eingabe eines neuen Namens kann der Katalog umbenannt werden.

Hinzu: Fügt einen neuen Scankatalog hinzu mit dem Namen "Neuer\_Katalog".

Löschen: Löscht den ausgewählten Scankatalog von der Festplatte und aus der Liste.

Info: Listet alle CDs auf, die sich im Katalog befinden.

Einstellungen: \*\*\*\*\*\*\*\*\*\*\*\*\*\*

- .infos ausfiltern: (nur im Normalmodus) Ist dieser Schalter aktiv, werden die Info-Dateien nicht mitkatalogisiert.
- anhängen: Ist dieser Schalter aktiv, wird die zu scannende CD an den ausgewählten Katalog angehängt, ansonsten wird der Katalog überschrieben.
- Aminet-Modus: Aktivieren Sie diesen Schalter um eine Aminet-CD im sog. "Aminet-Modus" zu scannen. Dabei wird die CD nicht verzeichnisweise bearbeitet, es wird vielmehr die auf den Aminet-CDs befindliche Index-Datei gelesen und umgewandelt. Die Vorteile liegen sowohl in der kurzen Scandauer (wenige Sekunden) als auch darin, dass Beschreibungen, Alter und Größe berücksichtigt werden und so echtes "Aminet-Feeling" entsteht.
- DiskID: Jeder CD kann ein kurzer Erkennungscode (max. 6 Zeichen) zugeordnet werden. Im Aminet-Modus MUSS eine DiskID angegeben werden, da die CDs nur so unterschieden werden können. Hier benutzen Sie am besten nur die CD-Nr. (z.B. '20' bzw.~'Set1C').

Kontrolle: \*\*\*\*\*\*\*\*\*\*

Scannen: Startet den Scanvorgang, dabei wird die ausgewählte CD in den ausgewählten Katalog und im eingestellten Modus gescannt. Während des Vorgangs wird angezeigt, wieviel Prozent der CD bereits gescannt wurden. Mit dem 'Abbruch'-Knopf kann der Scanvorgang unterbrochen werden, der bereits gescannte Teil kann aber voll genutzt werden.

Ist das XPK-System auf Ihrem Rechner installiert, können Sie in den

Prefs einstellen, ob der Katalog automatisch gepackt werden soll.

#### <span id="page-18-0"></span>**1.16 Das Suchen in Scankatalogen**

Auf der Suchen-Seite können Sie einen oder mehrere Scankataloge ← nach beliebigen Zeichenketten durchsuchen. Außerdem können Sie Datenträger/Verzeichnisse auch direkt, d.h. ohne Scankatalog, durchsuchen Katalogsuche: ============= Screenshot der Suchen-Seite (Katalogsuche) Scankataloge: In dieser Liste werden alle vorhanden Scankataloge aufgelistet. Wählen Sie alle Kataloge aus, in denen Sie suchen möchten. Je nach Ihren MUI-Einstellungen müssen Sie zum Auswählen mehrerer Kataloge evtl. die Shift-Taste benutzen. Alle: Selektiert alle Kataloge Keine: Deselektiert alle Kataloge Norm: Selektiert alle normalen Kataloge Aminet: Selektiert alle Aminet-Kataloge Info: Zeigt Informationen über den Scankatalog an Direkte Suche: ============== Screenshot der Suchen-Seite (Direkte Suche) Hinzu: Fügt der Liste der zu durchsuchenden Verzeichnisse einen neuen Eintrag hinzu. Weg: Löscht den aktuellen Eintrag Suchmuster: Hier können Sie bis zu 4 AmigaDOS-Suchmuster angeben, nach denen in den Katalogen gesucht werden soll, dabei können die üblichen Platzhalter ('#?','?' etc.) eingesetzt werden. Falls 'Auto-Wildcard' im Menü aktiviert wurde (Standard-Einstellung in den Prefs möglich), wird bei der Suche automatisch je ein '#?' an den Anfang und das Ende der Zeichenkette gehängt, so dass jede Datei gefunden wird, in der die Zeichenkette vorkommt. ACHTUNG PPC BENUTZER: Wenn Sie den PowerPC Plugin benutzen, dann dürfen sie keine AmigaDOS Suchmuster verwenden. Geben Sie einfach eine Zeichenkette ein, und alle Dateien/Verzeichnisse werden gefunden, in denen diese  $\leftrightarrow$ Zeichenkette vorkommt! Beschreibungen durchsuchen: Ist dieser Schalter aktiviert, wird bei Aminet-Scankatalogen auch noch überprüft, ob die Programmbeschreibung auf die Zeichenkette passt. In diesem Fall wird die Datei ebenfalls bei den Ergebnissen aufgelistet.

Nur suchen in Verz: Ist dieser Schalter aktiv, werden nur Verzeichnisse

durchsucht, in denen der rechts eingegebene String vorkommt, alle anderen werden übersprungen. Wenn Sie also schon ungefähr wissen, wo nach der Datei gesucht werden muss, bringt dies eine erhebliche Zeitersparnis.

- Dateien: Wählen Sie, ob Dateien, die auf das Muster passen, gefunden werden ← sollen
- Verzeichnis: Wählen Sie, ob Verzeichnisse, die auf das Muster passen, gefunden werden sollen

Kontrolle: \*\*\*\*\*\*\*\*\*\*

Suchen: Startet die Suche in den angegebenen Katalogen. Gepackte Kataloge werden automatisch entpackt.

```
Fenster öffnen: Öffnet das Fenster mit den
                 Suchergebnissen
```
#### <span id="page-20-0"></span>**1.17 CDs verzeichnisweise ansehen**

.

Mit der Browser-Funktion können Sie CDs verzeichnisweise, also wie in einem DirUtil ansehen. So können Sie CDs durchstöbern, auch ohne dass diese eingelegt sind. Vom Browser aus können Sie über die 15 user-konfigurierbaren Knöpfe direkt Aktionen mit den Dateien vornehmen.

Screenshot der Browser-Seite

In der Liste links oben werden alle vorhandenen Scankataloge aufgelistet, sobald Sie einen auswählen, werden alle darin enthaltenen Datenträger in der Liste darunter angezeigt.

Im DiskID-Feld können Sie die DiskID des Datenträgers nachträglich ändern.

Wählen Sie aus der unteren Liste einen Datenträger aus und drücken Sie "Laden", um den Inhalt in die rechte Liste zu laden. Ein Doppelklick auf den Listeneintrag bewirkt das gleiche. Gepackte Kataloge werden automatisch entpackt.

Hier können Sie sich wie in einem DirUtil "bewegen":

- · Ein Doppelklick auf ein Unterverzeichnis zeigt dieses an
- · Ein Klick auf das Textfeld über der Liste oder auf den Knopf "MV" zeigt das Mutterverzeichnis an.

Mit den beiden Pfeilen rechts oben können Sie bei Aminet-CDs zusätzlich zum nächsten ('>') bzw. zum vorhergehenden ('<') Verzeichnis springen.

Daneben können Sie mit den 15 User-Knöpfen gleich Aktionen mit den Dateien vornehmen.

#### $CDCat$  19 / 39

#### <span id="page-21-0"></span>**1.18 Der Katalog-Manager**

Mit dem Katalogmanager können Sie ihre Kataloge neu organisieren. Sie können die Reihenfolge der Disks (CDs, HDs etc.) innerhalb eines Kataloges ändern, Disks in andere Kataloge kopieren oder wieder aus Katalogen löschen. Außerdem können Sie den Namen der Disk bzw. die DiskID nachträglich ändern.

Screenshot der Manager-Seite

Scankataloge: Wählen sie den Katalog aus, den sie verändern möchten.

- Disks: Zeigt alle Disks an, die im ausgewählten Katalog enthalten sind. Die Disks können per Drap&Drop neu geordnet werden:
	- · Um die Reihenfolge der Disks innerhalb des Kataloges zu ändern, ziehen sie den Einträg mit der Maus einfach an die gewünschte Stelle.
	- · Um eine Disk in einen anderen Katalog zu kopieren, müssen sie sie zunächst per Drag&Drop im Clipboard zwischenspeichern, einem internen Puffer.
		- Sie können die Disk entweder kopieren oder verschieben. Das bedeutet:
			- · Verschieben: Kopiert die Disk ins Clipboard und entfernt sie aus dem Katalog
			- · Kopieren: Kopiert die Disk ins Clipboard, außerdem bleibt die Disk im Katalog enthalten.

Jetzt können sie den Zielkatalog auswählen und die Disk vom Clipboard in den Katalog ziehen.

## Kontrolle:

==========

Entfernen: Löscht die ausgewählte Disk aus dem Katalog.

ACHTUNG: Es gibt keine Möglichkeit, die Disk wiederherzustellen! Wenn Sie nicht sicher sind, ob sie die Disk wirklich löschen möchten, dann verschieben Sie sie ins Clipboard. So wird sie aus dem Katalog entfernt, aber die Daten existieren noch.

Diskname: Sie können den Namen der Disk nachträglich verändern. Die Namen müssen jedoch entweder mit ":" (Laufwerk) oder "/" (Verzeichnis) enden.

DiskID: Verändert die DiskID der ausgewählten Disk.

# Clipboard:

==========

Das Clipboard ist ein Ort, wo sie einzelne Disks zwischenspeichern können. Sie können mehrere Einträge auf das Clipboard kopieren. Da diese beim Beenden von CDCat verlorengehen würden, werden Sie in diesem Fall vorher gewarnt.

Entfernen: Entfernt eine Disk wieder vom Clipboard.

#### <span id="page-22-0"></span>**1.19 Ansehen der Suchergebnisse**

In diesem Fenster werden die Ergebnisse der Suche angezeigt. Aus ← diesem Fenster heraus können Sie über die 15 user-konfigurierbaren Knöpfe gleich Aktionen mit den Dateien vornehmen, so kann z.B. gleich ein gefundenes Archiv entpackt werden, ein Bild/Text angezeigt werden etc. Screenshot des Suchergebnis-Fensters In der Musterliste unten links werden alle Suchmuster angezeigt, nach denen gesucht wurde, außerdem gibt es einen speziellen Eintrag, das Merkbrett . Wählen Sie einen Eintrag aus, dessen Inhalt in der großen Liste angezeigt werden soll. Diese Suchmuster-Einträge werden je nach Einstellung entweder bei jeder neuen Suche wieder gelöscht oder bleiben erhalten. In der großen Liste werden nun alle Dateien angezeigt, die gefunden wurden. Die Sortierung der Einträge kann über das Menü gewählt werden (Standard- ← Einstellung in den Prefs möglich). Außerdem kann die Anzeige der einzelnen Spalten im Menü separat an- und abgeschalten werden. Sie können eine oder mehrere Einträge auswählen und mit einem der 15 User-Knöpfe bearbeiten. (Näheres zur Konfiguration siehe Knopfeinstellungen  $\lambda$ Untere Knopfleiste: \*\*\*\*\*\*\*\*\*\*\*\*\*\*\*\*\*\*\* Nochmal suchen: Von hier können Sie noch einmal nach dem gleichen Muster suchen. Es öffnet sich ein neues Fenster, in dem Sie die Kataloge auswählen, in denen gesucht werden soll, die von der Suche her bekannten Einstellungen machen und angeben, ob  $\leftrightarrow$ die bisher gefundenen Dateien aus der Liste entfernt werden sollen. Muster löschen: Löscht das aktuell ausgewählte Suchmuster aus der Liste der Mustereinträge. Ist das Merkbrett ausgewählt, werden (nach einer Sicherheitsabfrage) alle Einträge vom Merkbrett gelöscht. Alle löschen: Löscht alle Einträge aus der Suchmusterliste (ohne dass das Merkbrett geleert wird). Suchen: Hiermit können Sie die Liste mit allen angezeigten Dateieinträgen nach

einer bestimmten Zeichenkette durchsuchen. Es öffnet sich ein neues Fenster, in dem Sie den Suchtext eingeben können.

- Weiter: Sucht weiter nach der zuletzt im Suchen-Fenster eingegebenen Zeichenkette.
- Drucken: Es öffnet sich ein neues Fenster, in dem Einstellungen zum Ausdruck gemacht werden können:
	- · Ziel: Wohin die Daten geschickt werden sollen (Datei bzw. "PRT:")
	- · Menge: Ob alle bzw. nur die selektierten Einträge ausgedruckt werden sollen

Beim Ausdruck werden die Spalten angeordnet wie in der Anzeigeliste. (Einstellung siehe Prefs / Ansehen )

Zurück: Schließt das Suchergebnisfenster und springt zur Suchen-Seite zurück.

Filter (erreichbar über Menü): ==================================

Sie können bestimmen, welche gefundenen Einträge in der Suchergebnisliste angezeigt werden sollen.

Filter aktiv: Bestimmt, ob der Filter angewendet wird

Filter ändern: Hier können Sie den Filter ändern. Geben Sie an, ob alle Einträge angezeigt werden sollen, die den Filterstring enthalten / nicht enthalten.

# <span id="page-23-0"></span>**1.20 Das Merkbrett**

Wenn Sie eine oder mehrere Dateien gefunden haben, die Sie ← interessieren, die Sie aber momentan nicht bearbeiten möchten oder können (z.B. weil die falsche CD eingelegt ist), können Sie sie auf das Merkbrett übernehmen.

Dessen Inhalt wird in einer Datei auf der Festplatte gespeichert, so dass er auch nach Beendigung des Programms nicht verloren geht und später wieder abgerufen werden kann.

Später können Sie die Dateien dann wieder vom Merkbrett entfernen.

(siehe auch

User-Knöpfe )

#### <span id="page-23-1"></span>**1.21 Wichtige PPC Hinweise**

Wichtige Hinweise zur PowerPC-Unterstützung: ============================================

· Um die neuen PowerPC Suchroutine benutzen zu können, muß der PPC Plugin (ein separates File "CDCatPPC.elf") gefunden werden.

Der Plugin sollte sich im "ppc/" Verzeichnis befinden, andernfalls können sie seinen Pfad mit dem Tooltype PPCPLUGIN angeben.

- · CDCat benötigt keine zusätzliche PowerPC Software, wie z.B. WarpOS, es arbeitet komplett auf der Basis von phase5's Entwicklungsstandard
- · Wenn der PowerPC Plugin genutzt werden kann (er muß gefunden werden und mit CDCat zusammenarbeiten) enthält der Fenstertitel zusätzlich das Wort "PPC".
- · In den

gibt es eine spezielle Seite, auf der Sie den Status des Plugins überprüfen können sowie die Nutzung der PowerPC-Routinen für Geschwindigkeitsvergleiche abschalten können.

· Wenn Sie die PPC-Suchroutinen benutzen, brauchen Sie keine AmigaDOS-Suchmuster oder die AutoWildcard-Funktion.

Geben Sie einfach einen Suchstring ein, und alle Dateien/Verzeichnisse, in denen der String vorkommt, werden gefunden.

#### <span id="page-24-0"></span>**1.22 Voreinstellungen für CDCat**

Prefs

Das Prefs-Fenster rufen Sie aus dem Menü des Hauptfensters auf (" ← Prefs/CDCat").

Der Übersichtlichkeit halber wurde es in vier Seiten unterteilt:

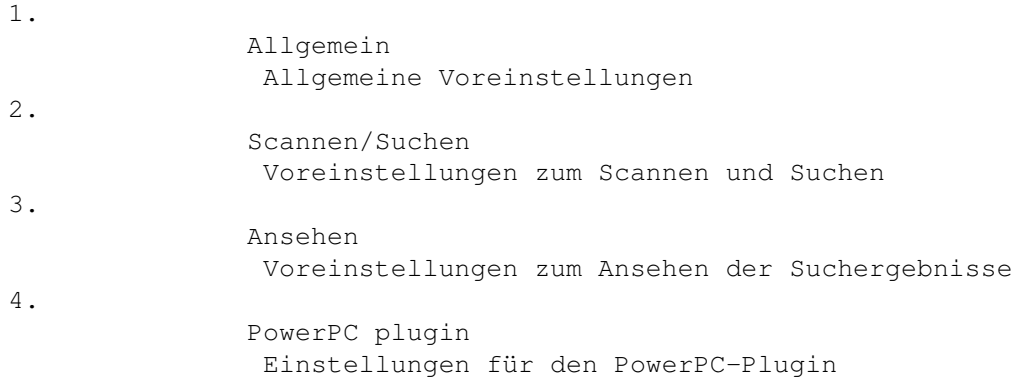

Untere Knopfleiste: \*\*\*\*\*\*\*\*\*\*\*\*\*\*\*\*\*\*\* Speichern: Speichert die gemachten Einstellungen unter dem angegebenen Dateinamen (siehe

> Tooltypes ) und übernimmt sie in das Programm.

- Benutzen: Übernimmt die gemachten Einstellungen ins Programm, ohne dass diese gespeichert werden.
	- Abbruch: Rückkehr zum Programm, ohne dass die neuen Einstellungen übernommen werden.

#### <span id="page-25-0"></span>**1.23 Allgemeine Voreinstellungen zum Programm**

Hier können Sie allgemeine Voreinstellungen machen:

Screenshot dieser Seite

- Pfad Scankataloge: Das Verzeichnis, in dem sich alle Scankataloge befinden, die CDCat erkennen soll.
- Aminet-Index: Im Aminet-Modus wird ja die Index-Datei auf der Aminet-CD ausgelesen. Damit diese auch richtig gefunden werden kann, muss hier der Pfad RELATIV ZUM HAUPTVERZEICHNIS der CD angegeben werden. (Standard: ':Aminet/info/index/local').

!! Ändern Sie diese Einstellung nur, wenn Sie sicher !! !! sind, dass das, was Sie tun, richtig ist! !!

- Ausgabe-CON: Werden Befehle über die User-Knöpfe aufgerufen, kann die Ausgabe in ein Shell-Fenster umgeleitet werden, dieses kann hier konfiguriert werden. (Standard: 'CON:0/20/640/180/CDCat Ausgabe/AUTO/WAIT/CLOSE')
	- !! Ändern Sie diese Einstellung nur, wenn Sie sicher !! !! sind, dass das, was Sie tun, richtig ist! !!
- Standard-Seite: Hiermit stellen Sie die Seite ein, die nach dem Start von CDCat angezeigt werden soll.

Katalogsortierung: \*\*\*\*\*\*\*\*\*\*\*\*\*\*\*\*\*\*

- Allgemein: Die Kataloge in den verschiedenen Kataloglisten können auf verschiedene Arten sortiert werden:
	- 1. Alphatisch: Rein alphabetische Sortierung der Kataloge, ohne dass der Typ berücksichtigt wird.
	- 2. Aminet zuerst: Aminet-Kataloge werden zuerst gezeigt
	- 3. Normale zuerst: Normale Kataloge werden zuerst gezeigt
- Innerhalb: Wurde Modus 2 oder 3 selektiert, kann auch noch die Sortierung innerhalb der "Normal-" bzw. "Aminet-" Blöcke angegeben werden:

· nur alphabetisch: Rein alphabetische Sortierung

· Zahlen abwärts/aufwärts: In diesen Modi wird der Katalogname nach Zahlen durchsucht. Dabei erscheinen dann entweder die Kataloge mit den höchsten bzw. den niedrigsten darin enthaltenen Zahlen zuerst.

XPK

\*\*\*

Da die Scankataloge insbesondere bei CDs nicht gerade klein sind, kann CDCat die Kataloge mit Hilfe dex XPK-Systems (z.B. im Aminet erhältlich) automatisch packen und bei der Suche und im Browser wieder entpacken.

Vorteil: Kleinere Kataloge Nachteil: Die Suche dauert etwas länger, da der Katalog jedesmal entpackt werden muß. Dies ist auch vom gewählten Packmodus abhängig (s.u.)

Sie können hier einen Packmodus einstellen und eine Packrate. Je höher, desto kleiner werden die Dateien, desto länger dauert aber auch das Entpacken. Wählen Sie den Packmodus "Keiner", wenn die Kataloge ungepackt bleiben sollen.

Tip: Benutzen Sie den Packmodus "NUKE", da er sehr effizient und in akzeptabler Geschwindigkeit packt und - was sehr wichtig ist sehr schnell entpackt. Denn gepackt wird der Katalog nur einmal, entpackt aber bei jeder Suche bzw. jedem Laden in den Browser.

Ideal ist meiner Meinung nach NUKE.50.

Mit dem Knopf "Packen" können alle Scankataloge (neu) mit dem ausgewählten Packmodus und der Packrate gepackt werden, dies kann einige Zeit dauern, und der Vorgang kann nur bei einem Fehler unterbrochen werden.

#### <span id="page-26-0"></span>**1.24 Voreinstellungen zum Scannen und Suchen**

Screenshot dieser Seite

Sicherheitsabfragen (Scannen): \*\*\*\*\*\*\*\*\*\*\*\*\*\*\*\*\*\*\*\*\*\*\*\*\*\*\*\*\*\*

Um beim

Scannen

Fehlbedienung zu vermeiden, können an bestimmten Stellen Sicherheitsabfragen dazwischengeschalten werden:

Katalog überschreiben: Es erscheint eine Sicherheitsabfrage vor dem Überschreiben eines Kataloges.

Keine DiskID im Normalmodus: Es erscheint eine Sicherheitsabfrage, wenn im Normalmodus keine DiskID angegeben wurde.

AminetCD normal scannen: Es erscheint eine Sicherheitsabfrage, wenn Sie eine Aminet-CD scannen möchten und den Aminet-Modus nicht aktiviert haben. Scanvorgang abbrechen: Es erscheint eine Sicherheitsabfrage, bevor ein akueller Scanvorgang abgebrochen wird. Suchen: Hier können einige Einstellungen für das Suchen gemacht werden. \*\*\*\*\*\*\* Auto-Wildcard: Hier können Sie die Standardeinstellung für den 'Auto-Wildcard' Menüpunkt auf der Suchen - Seite vorgeben. Ist die 'Auto-Wildcard' Funktion aktiv, wird an jedes Suchmuster bei der Suche automatisch vorne und hinten ein~'#?' gehängt. Dies hat zur Folge, dass nicht nur alle Dateien gefunden werden, die genauso heißen, sondern alle, in denen die eingegebene Zeichenkette vorkommt. Suchmuster automatisch löschen: Ist dieser Schalter aktiv, werden nach jedem Suchvorgang die Eingabefelder für die vier Suchmuster automatisch geleert. Musterliste automatisch löschen: Ist dieser Schalter aktiv, wird vor jedem neuen Suchvorgang die Musterliste im Suchergebnisfenster automatisch gelöscht. Das Merkbrett ist davon  $\leftrightarrow$ jedoch nicht betroffen. Beschreibungen durchsuchen: Hier können Sie die Standardeinstellung für den gleichen Schalter auf der Suchen - Seite vorgeben. Dateien finden: Standardeinstellung, ob Dateien gefunden werden sollen, die auf das angegebene Muster passen. Verzeichnisse finden: Standardeinstellung, ob Verzeichnisse gefunden werden

#### <span id="page-27-0"></span>**1.25 Voreinstellungen zum Ansehen der Suchergebnisse**

Hier können Sie Einstellungen zum Ansehen der Suchergebnisse machen:

Sie können die Spaltenanordnung der Liste festlegen, in der die gefundenen Dateien angezeigt werden. (Änderung per Drag&Drop)

sollen, die auf das angegebene Muster passen.

Außerdem können Sie einen Sortiermodus für die gefundenen Dateien festlegen:

· Normal: Die Dateien werden in normaler Reihenfolge angezeigt (wie sie in den verschiedenen Katalogen nacheinander gefunden wurden)

· DiskID: Die Dateien werden alphabetisch nach Ihrer DiskID sortiert

· Dateiname: Die Dateien werden alphabetisch nach Ihrem Dateinamen sortiert

Zusätzlich können Sie die Sortierrichtung einstellen.

Screenshot dieser Seite

#### <span id="page-28-0"></span>**1.26 PowerPC Setup**

Wenn Sie eine PowerPC-Turbokarte besitzen, können Sie die ← Katalogsuche mit dem PPC durchführen. Diese Routinen befinden sich in einem externen Plugin namens~'CDCatPPC.elf'.

Screenshot dieser Seite

Der Plugin sollte sich im "ppc/" Verzeichnis befinden, andernfalls können sie seinen Pfad mit dem Tooltype PPCPLUGIN angeben.

Die Prefs-Seite zeigt einige Informationen über den Plugin an:

1. Dateiname, unter dem CDCat nach dem Plugin suchte

2. Die Versionsnummer des Plugins, wenn er geladen wurde,

oder - alternativ: "Plugin nicht verfügbar", wenn der Plugin nicht gefunden wurde oder die Version inkompatibel ist

Sie können die Benutzung des Plugins abschalten, wenn Sie die Suchgeschwindigkeit vergleichen möchten oder es zu irgendwelchen Problemen kommt. In diesem Fall benachrichtigen Sie mich bitte.

Bitte lesen Sie auch das Kapitel Wichtige PPC Hinweise aufmerksam durch.

#### <span id="page-28-1"></span>**1.27 Grundlegendes zun den 15 User-Knöpfen**

Im Suchergebnis-Fenster und auf der Browser-Seite stehen diese 15 Knöpfe zur ← Verfügung,

mit ihnen können Sie gleich Aktionen mit den Dateien durchführen (Archive entpacken, Texte lesen, Bilder anzeigen etc.).

Es gibt 2 mögliche Arten der Belegung mit Befehlen:

1. interne Befehle: diese sind in CDCat eingebaut

2. externe Befehle: Hierbei werden AmigaDOS-Programme mit entsprechenden

Parametern (z.B. die ausgewählte Datei) aufgerufen. Bsp: 'c:lha e %file ram:' => Entpacken der Datei in die Ram-Disk

1. Interne Befehle: \*\*\*\*\*\*\*\*\*\*\*\*\*\*\*\*\*\*\*

Hier wird ein in CDCat eingebauter Befehl aufgerufen, der dann direkt die Datei weiterverarbeitet. Momentan stehen 2 interne Befehle zur Verfügung:

- · INFO: Sofern die Datei gefunden werden kann (also die entsprechende CD eingelegt ist), werden in einem Requester Informationen über sie angezeigt. (Größe etc.)
- · REMEMBER: Dieser Befehl hat zwei Funktionen:
	- 1. Werden normale Suchergebnisse angesehen, kann damit eine Datei auf das Merkbrett übernommen werden.
	- 2. Wird das Merkbrett angesehen, wird die Datei wieder vom Merkbrett gelöscht.

2. Externe Befehle: \*\*\*\*\*\*\*\*\*\*\*\*\*\*\*\*\*\*\*

Hier werden externe AmigaDOS-Programme aufgerufen. Damit diese auch wissen, welche Dateien sie wie zu bearbeiten haben, können im Befehlsaufruf sog. "Platzhalter" eingegeben werden, die dann von CDCat vor jedem Programmaufruf durch den jeweils zur Datei passenden Wert ersetzt werden.

Folgende Platzhalter können verwendet werden:

- %file: Wird ersetzt durch den kompletten Dateinamen inkl. Pfad der ausgewählten Datei. (z.B. "Aminet17:Aminet/util/time/AFiloFaxPro26.lha")
- %fname: Wird ersetzt durch den Dateinamen ohne Pfad (z.B. "AFiloFaxPro26.lha")
- %path: Wird ersetzt durch den Pfad der Datei (z.B. "Aminet17:Aminet/util/time/")
- %preq: Es erscheint ein Pfadrequester, dessen Ergebnis anstatt %preq eingesetzt wird. So kann z.B. ein Zielverzeichnis zum Entpacken ausgewählt werden.
- %readme: Ist die ausgewählte Datei ein Archiv auf einer Aminet-CD, so wird "%readme" durch den Namen der Readme-Datei ersetzt. (z.B. "Aminet17:Aminet/util/time/AFiloFaxPro26.readme"). In Verbindung mit einem Textanzeiger (z.B. Multiview) können so die Readmes direkt aus CDCat heraus angezeigt werden.

Achtung: Dateinamen werden nicht automatisch in Anführungszeichen gesetzt!! \*\*\*\*\*\*\*\* Dies kann aber erreicht werden, indem vorne und hinten noch ein Anführungszeichen angehängt wird. ( also: 'lha e "%file" ram:' ) ( anstatt: 'lha e %file ram:' )

Beispiele für das Starten externer Befehle: \*\*\*\*\*\*\*\*\*\*\*\*\*\*\*\*\*\*\*\*\*\*\*\*\*\*\*\*\*\*\*\*\*\*\*\*\*\*\*\*\*\*\* lha e "%file" ram: Entpacken des Archives in die Ram-Disk lha e "%file" "%preq" Entpacken des Archives in ein vom User ausgewähltes Verz. copy "%file" ram: Kopieren der ausgewählten Datei in die Ram-Disk Multiview "%file" Ansehen des Textes/Guides/Bildes Multiview "%file" SCREEN Ansehen des Textes... auf einem eigenen Screen Multiview "%readme" Ansehen des zum Aminet-Archiv gehörenden Readmes

#### <span id="page-30-0"></span>**1.28 Konfiguration der 15 User-Knöpfe**

Dieses Fenster können Sie über das Menü des Hauptfensters aufrufen ←- ('Prefs/Knöpfe'), hier können Sie die 15 User-Knöpfe nach Ihren Wünschen belegen.

Screenshot des Knopf-Konfigurations Fensters

Rechts unten sehen Sie alle 15 Knöpfe, klicken Sie den an, den Sie konfigurieren möchten, er wird dann farbig unterlegt. Nun können Sie für den ausgewählten Knopf folgende Einstellungen machen:

Knopftext: Der Text, der im Knopf angezeigt werden soll

- Typ: Ob es sich um einen internen (INFO/REMEMBER) oder externen Befehl (Aufruf eines AmigaDOS-Kommandos) handelt.
- Kommando: Kommandozeile, die beim Knopfdruck ausgeführt werden soll. Je nach Befehlstyp ist dies eines der beiden internen Kommandos bzw. die Befehlszeile für den AmigaDOS-Befehl inkl. aller Platzhalter (siehe Grundlagen ).
- Popup-Knopf: Öffnet eine "Hilfs-Liste", in der je nach Befehlstyp entweder alle internen Befehle oder alle verfügbaren Platzhalter angzeigt werden. Ein Doppelklick fügt den ausgewählten Eintrag in die Kommando-Zeile ein.
- Ausgabe: (nur für externe Befehle): Gibt an, wohin die Ausgabe des aufgerufenen Programmes umgelenkt werden soll.
	- · Keine: Ausgabe wird unterdrückt
	- CLI: Ausgabe wird in die unter Prefs konfigurierte Konsole
		- umgelenkt
	- · Datei: Ausgabe geht in die rechts angegebene Datei (siehe "Ausgabedatei ←- ")

Ausgabedatei: Datei, in die die Ausgabe (mit der Einstellung "Datei") umgelenkt

werden soll.

Erweiterte Einstellungen: (nur für Typ=extern) \*\*\*\*\*\*\*\*\*\*\*\*\*\*\*\*\*\*\*\*\*\*\*\*\*

- Muster: Ist dieser Schalter aktiv, werden nur Dateien bearbeitet, deren Namen auf das rechts eingegebene Muster passt.
- Matchstring: Muster, auf das die Dateien passen müssen. Bei lha-Archiven wäre das z.B. '#?.lha'.
- Verzeichnis wechseln: Ist dieser Schalter aktiv, wird vor der Ausführung des Befehls in das Verzeichnis gewechselt, in dem sich die ausgewählte Datei befindet.
- Datei muß existieren: Wenn Sie diesen Schalter aktivieren, wird vor jeder Befehlsausfürhrung überprüft, ob die Datei gefunden werden kann. Dies erfolgt jedoch so, dass keine Requester "Bitte Datenträger xy: einlegen" entstehen.
- Sicherheitsabfrage: Ist dieser Schalter aktiv, erscheint vor jeder Befehlsausführung eine Sicherheitsabfrage.
- Abbruch ohne User-Parameter: Wird der '%path'-Platzhalter benutzt, kann es ja sein, dass er abgebrochen wird. In diesem Fall kann entweder der ganze Vorgang abgebrochen werden (Schalter an) oder nur ein leerer String eingefügt werden (Schalter aus).

Steuerung: \*\*\*\*\*\*\*\*\*\*

- Kopieren: Drücken Sie 'Kopieren' und wählen Sie dann den Knopf aus, auf den der aktuell ausgewählte Knopf kopiert werden soll. Mit der Leertaste können Sie den Vorgang unterbrechen.
- Tauschen: Siehe 'Kopieren', allerdings werden dabei beide Knöpfe vertauscht.

Löschen: Löscht den ausgewählten Knopf nach einer Sicheheitsabfrage.

Speichern: Speichert die Einstellungen ab und übernimmt Sie ins Hauptprogramm

Benutzen: Übernimmt die Einstellungen ohne sie abzuspeichern

Abbruch: Rückkehr zu den alten Einstellungen

### <span id="page-31-0"></span>**1.29 Tips zur MUI-Konfiguration für CDCat**

Sollten Sie registrierter MIT -User sein, können Sie das Aussehen von CDCat beinflussen und dauerhaft abspeichern.

Besondere Tips und Hinweise dazu:

- · Die Liste mit den Suchergebnissen und die Browser-Liste verwenden nicht den normalen Listen-Zeichensatz sondern den unter "Fenster / Zeichensätze / Klein" konfigurierten Zeichensatz.
- · Auch für die übrigen Listen und Knöpfe sollten Sie einen nicht zu großen Zeichensatz einstellen.

#### <span id="page-32-0"></span>**1.30 Benutzung des DArc-Konverters**

Um den Umstieg von DArc auf CDCat zu erleichtern, können alte DArc-Scanfiles ins neue Katalog-Format von CDCat (normaler Scanmodus) konvertiert werden.

Die Benutzung des Konverters ist denkbar einfach:

Wählen Sie ein altes DArc-Scanfile aus und geben Sie einen Namen für den CDCat-Katalog an. Wird dem CDCat-Katalognamen kein .cat angehängt, macht dies der Konverter automatisch.

Drücken Sie dann Start und warten Sie, bis die Konvertierung abgeschlossen ist.

Der neue Katalog kann sofort und mit allen Features in CDCat benutzt werden.

#### <span id="page-32-1"></span>**1.31 CDCat von A bis Z**

Index: Vielen Dank an Martin Voepel für die Erstellung des ← Index !!

A

E K  $\Omega$ T X B F  $T_{\rm L}$ P  $\overline{U}$ Z

G

C

- 
- M
- R
- V
- >
- 
- D
- I
- N
- 
- S
- W
	- $\frac{6}{\sqrt{2}}$
- A

Abbruch ohne User-Parameter

Adresse

Alle (selektieren)

Alle löschen

Allgemein (Prefs)

Aminet

Aminet-Index

Aminet-Modus

Aminet-Modus (Aktivierung)

AminetCD normal scannen

anhängen

Ansehen (Prefs)

Ausgabe

Ausgabe-CON

Ausgabedatei

Auto-Wildcard

#### B

Bankverbindung

Beispiele für das Starten externer Befehle

Beschreibungen durchsuchen (Standardeinst.)

Beschreibungen durchsuchen

Browser-Seite

BUTTONCONFIG (Tooltype)

#### C

Clipboard

Credits

Cross-Upgrades

#### D

DArc-Konverter

Datei muß existiren Demo-Version, Verbreitung Demoeinschränkungen Deviceauswahl Direkte Suche Disks DiskID DiskID ändern DOC (Tooltype) Drucken der Suchergebnisse

E

E-Mail Adresse

Einführung

Erweiterte Einstellungen (Typ=extern)

Externe Befele

#### F

Features

Filter (Menü)

G

I

K

# Geschichte Info Info INFO (interner Befehl) .infos ausfiltern Innerhalb (Sortiermodus) Installation Installer Interne Befele Katalog hinzufügen Katalog überschreiben Katalogsuche Keine Keine DiskID im Normalmodus Keyfile KEYFILE (Tooltype) Knopfeinstellungen

Knopftext

Kommando

Kopieren (Manager)

Kopieren (Knopf)

L

Löschen (Katalog)

Löschen (Knopf)

M

Matchstring

MC68000

MEMOLIST (Tooltype)

Merkbrett

MUI

Muster (User-Knöpfe)

Muster löschen

Musterliste automatisch löschen

'MV' (Knopf auf Browserseite)

N

Nochmal suchen

Norm Normal-Modus Nur suchen in Verz Organisation PGP Auslieferung des Keyfile Popup-Knopf PowerPC plugin PPC Hinweise PPCPLUGIN (Toolytpe) PREFS (Toolytpe) Programmeinstellungen (Prefs) Registrierung RegiTool REGITOOL (Tooltype)

REMEMBER

S

R

O

P

# Scankataloge anlegen Scankataloge durchsuchen Scankataloge (Manager) Scannen Scannen - Seite Scannen/Suchen (Prefs) Scanvorgang abbrechen Screenshots Shareware Sicherheitsabfrage Speichern der Prefs Speichern der User-Knöpfe Standard-Seite Steuerung Suchen (direkt) Suchen (Kataloge) Suchen - Seite Suchergebnisfenster Suchmuster

Suchmuster automatisch löschen

T

U

V

W

X

Supportseite im Internet Tauschen (Knöpfe) Tips zur MUI-Konfig Tooltypes Typ Update-Service Upgrades User-Knöpfe Grundlagen Verzeichnis wechseln Verschiben Weg (Katalog) XPK kodierte Keyfile-Auslieferung

XPK-Packen der Kataloge

Z

Zurück (zum Hauptfenster)

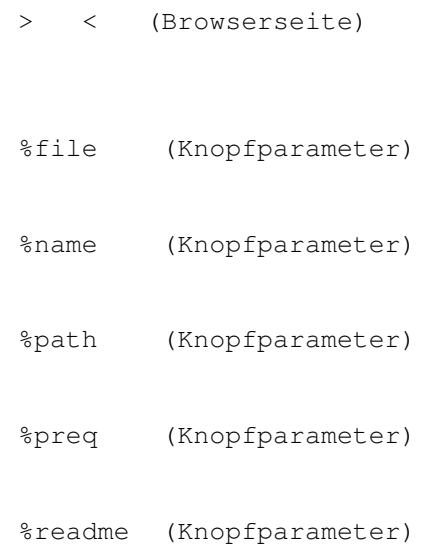

# <span id="page-41-0"></span>**1.32 Screenshots von CDCat**

```
Screenshot der Scannen-Seite
Screenshot der Suchen-Seite (Katalogsuche)
Screenshot der Suchen-Seite (Direkte Suche)
Screenshot der Browser-Seite
Screenshot des Suchergebnis-Fensters
Screenshot der Prefs-Seite (Allgemein)
Screenshot der Prefs-Seite (Scannen/Suchen)
Screenshot der Prefs-Seite (Ansehen)
Screenshot des Knopf-Konfigurations Fensters
```